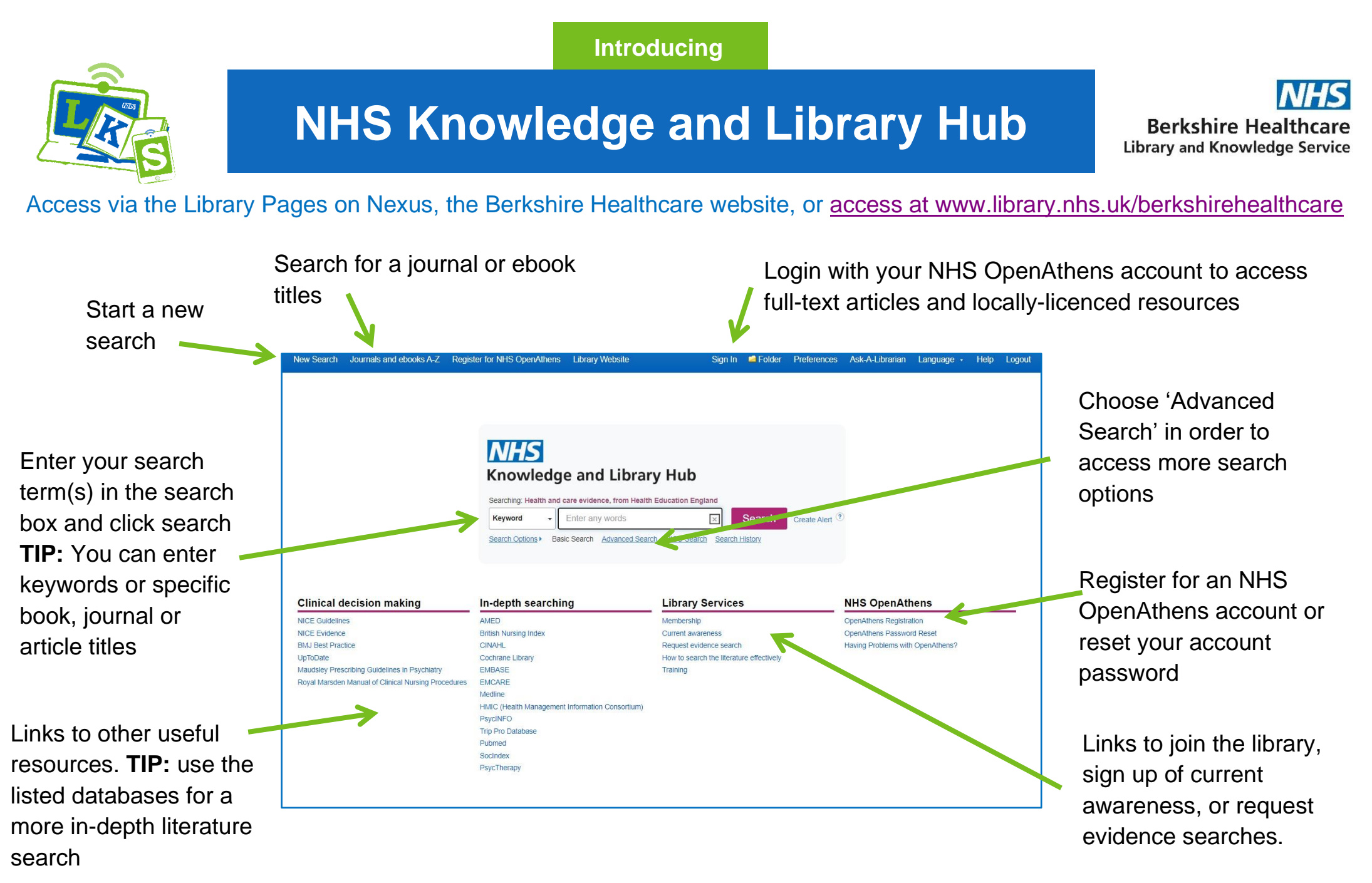

**TIP:** on the search results page use the filters on the left-hand side to reduce the number of results

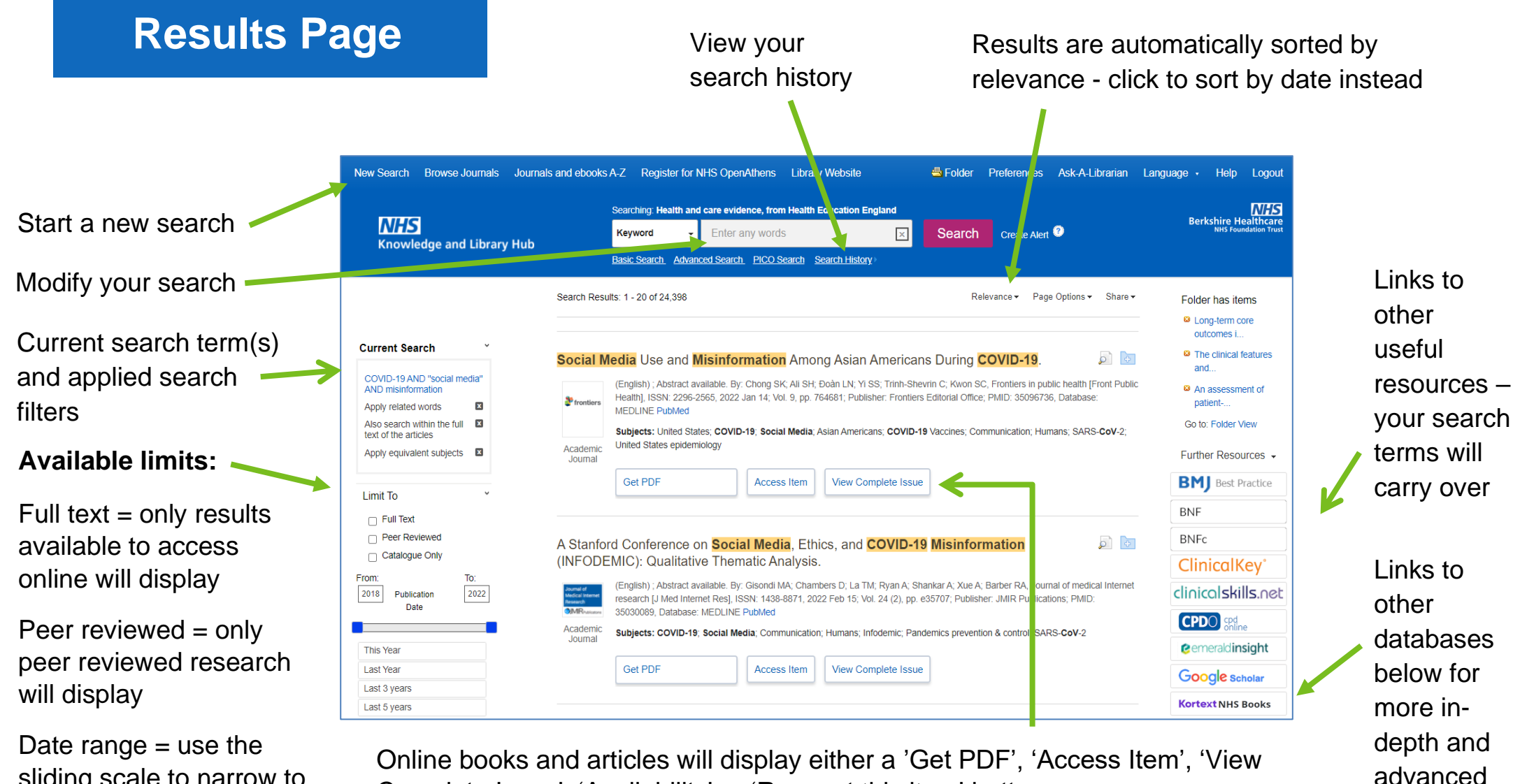

Complete Issue', 'Availability' or 'Request this item' button.

sliding scale to narrow to a range

Source types = specify the type of resource you want e.g. books or journals (select 'show more' to view all options)

Results with an 'Access Item' or 'View Complete Issue' may be viewed in full simply click the button and login with your NHS OpenAthens login details if requested.

searches

Results with a request button are not available to access online but can be requested from the library - simply click the button, enter your contact details and submit.

## **Saving searches and creating alerts**

2. Select save searches/ alerts

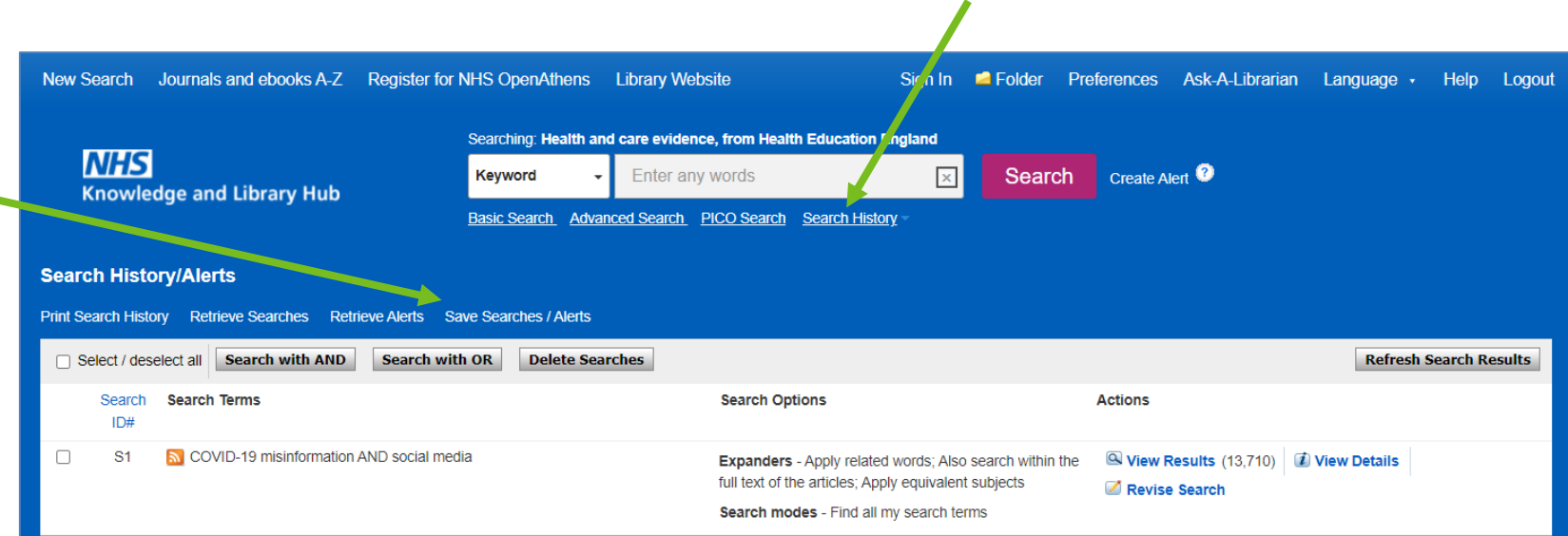

1. Select search history

3. Give your search or alert a name, then choose to save as a permanent search, temporary search, or an alert. Select 'save'.

If you create an alert, you will be prompted to choose how often you receive alerts.

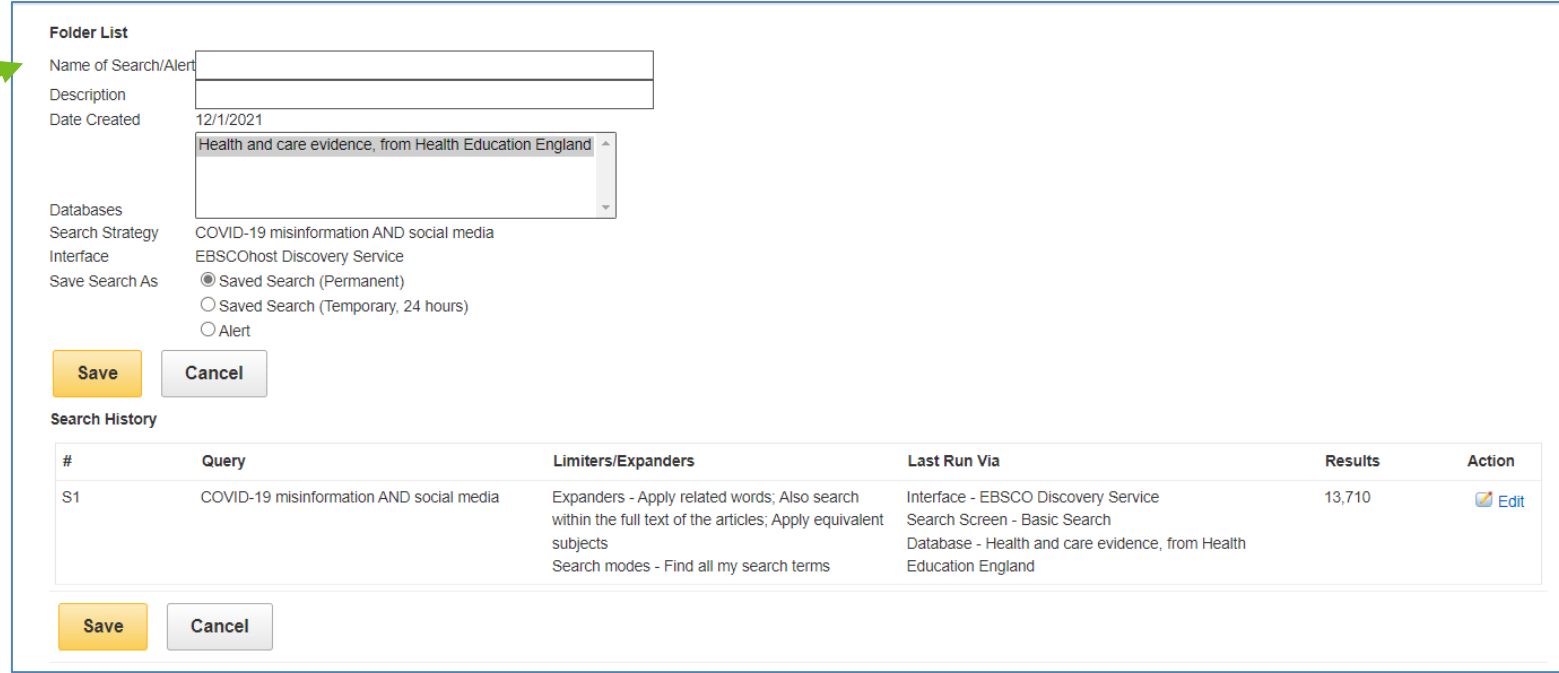